# OMB Document Updated

Business Services Behind eAccess March 2023 Release

# **Table of Contents**

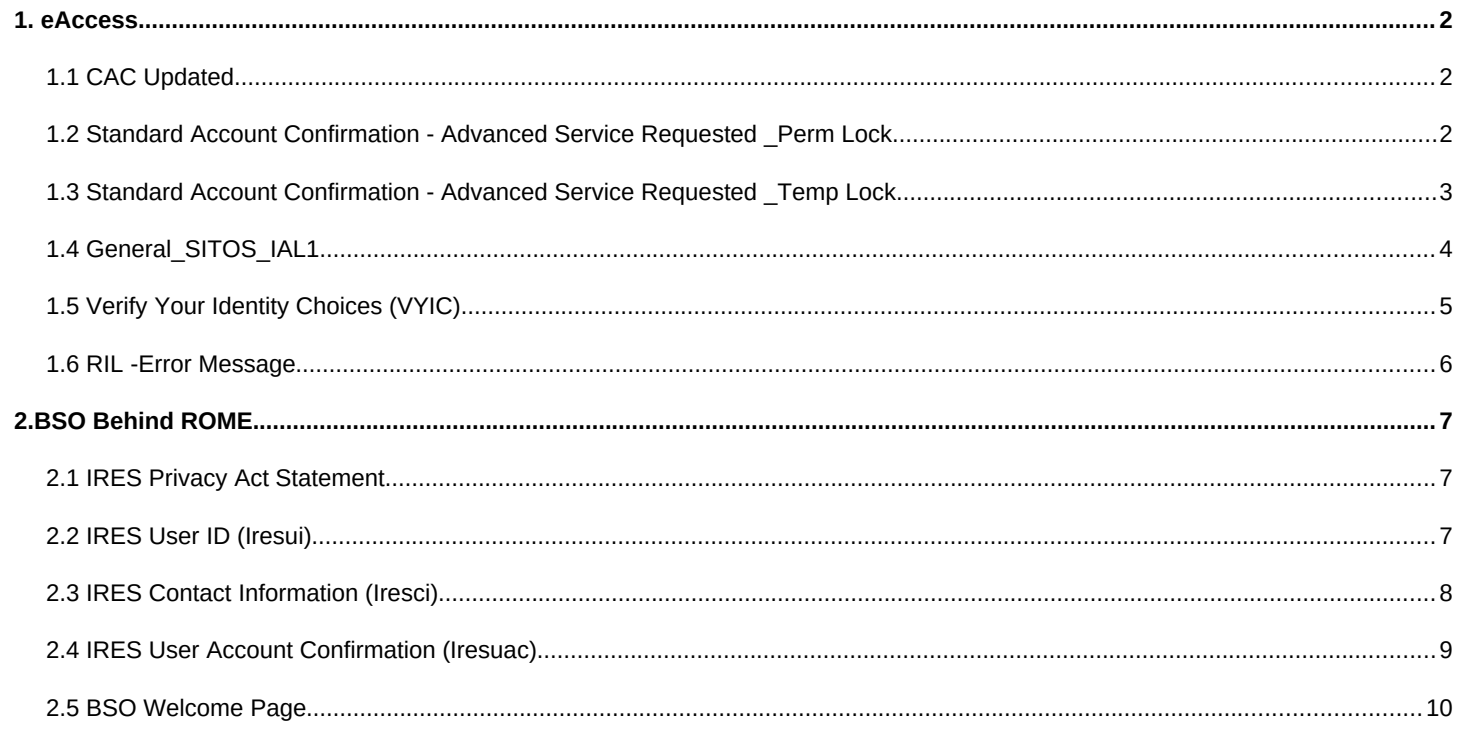

## <span id="page-2-0"></span>**1. eAccess**

#### <span id="page-2-1"></span>**1.1** *CAC Updated*

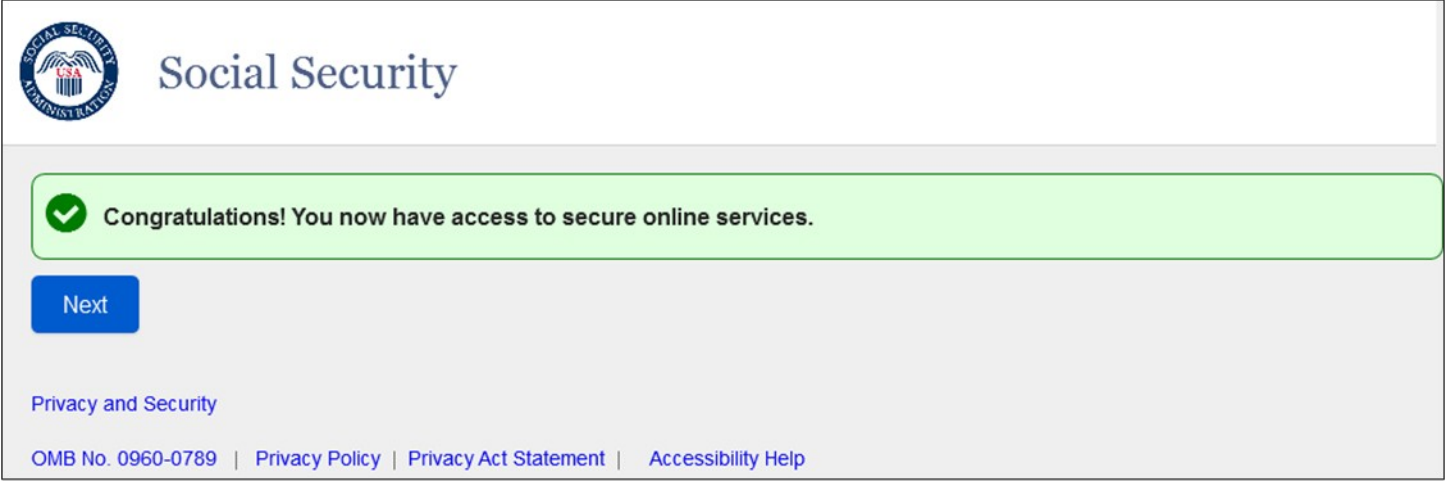

This screen is confirming a successful creation of a Standard or Advanced account.

#### <span id="page-2-2"></span>*1.2 Standard Account Confirmation - Advanced Service Requested \_Perm Lock*

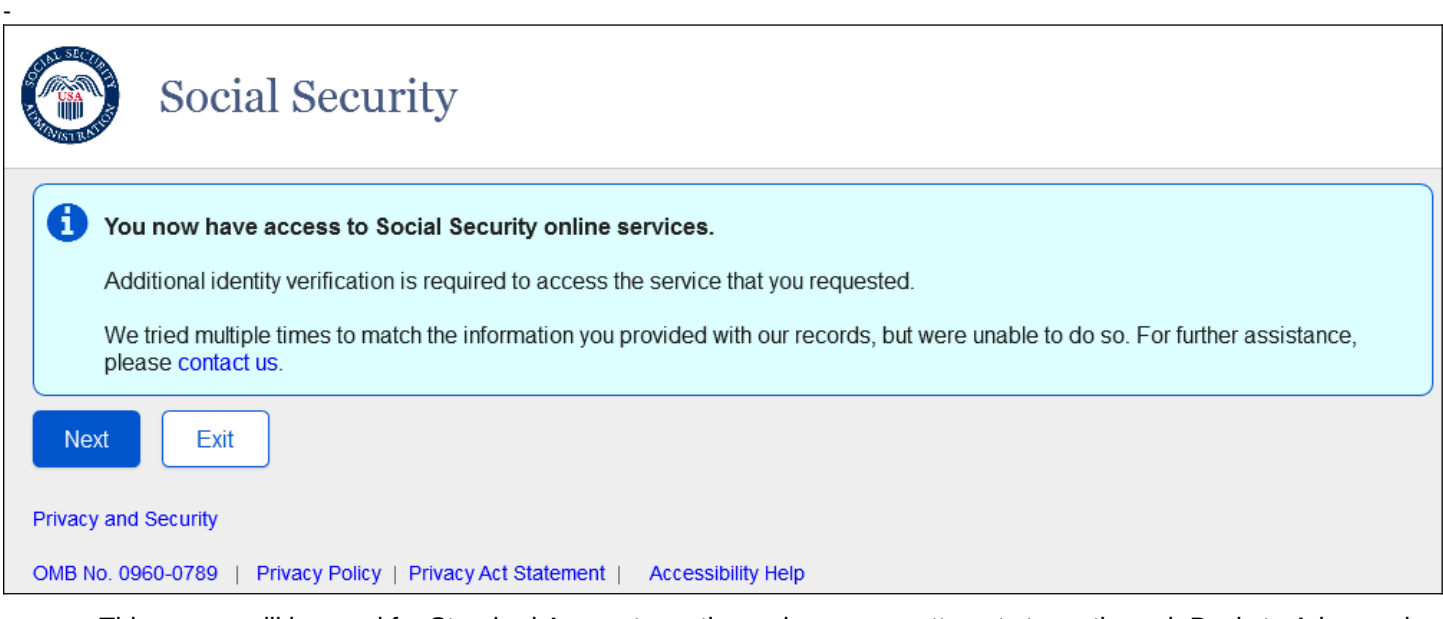

• This screen will be used for Standard Account creations when a user attempts to go through Basic to Advanced via SUAS path but receives a Permanent Lock during advanced proofing.

## <span id="page-3-0"></span>*1.3 Standard Account Confirmation - Advanced Service Requested \_Temp Lock*

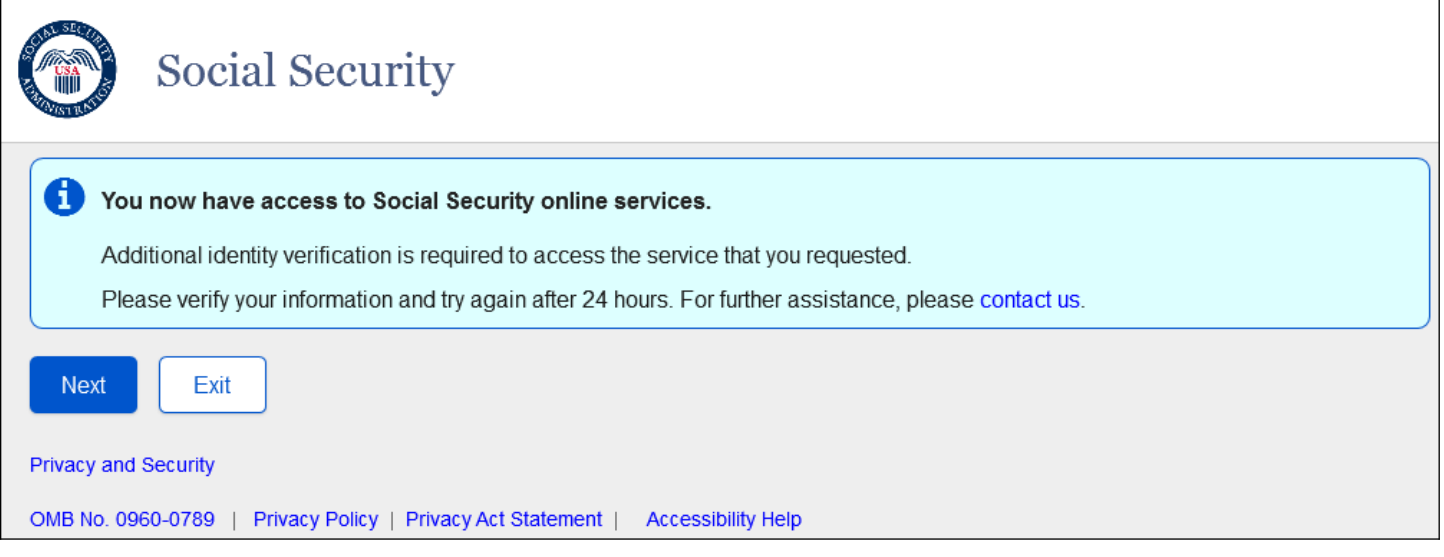

 This screen will be used for Standard Account creation when a user attempts to go through Basic to Advanced via SUAS path but receives a Temporary Lock during advanced proofing.

#### <span id="page-3-1"></span>*1.4 General\_SITOS\_IAL1*

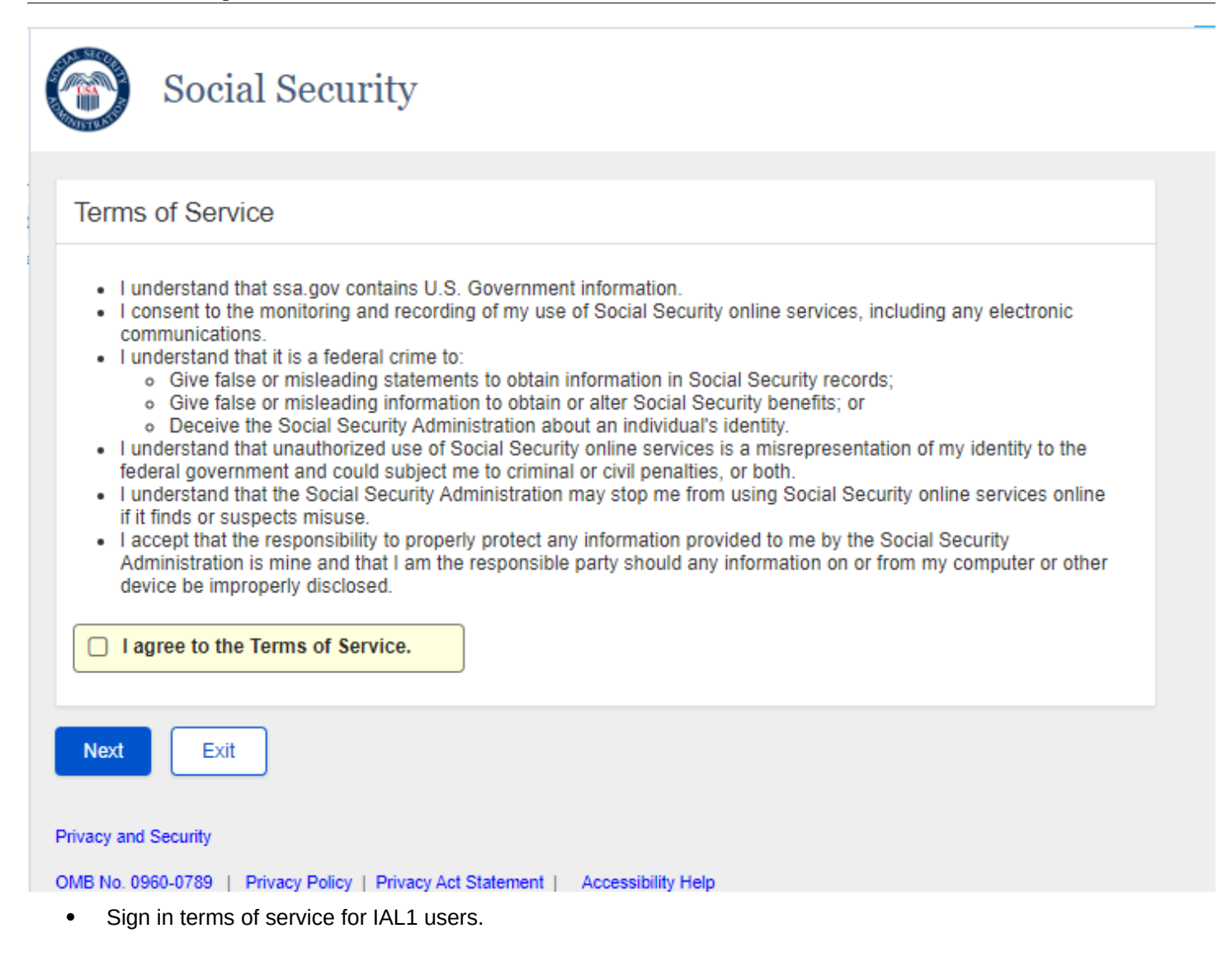

## <span id="page-5-0"></span>*1.5 Verify Your Identity Choices (VYIC)*

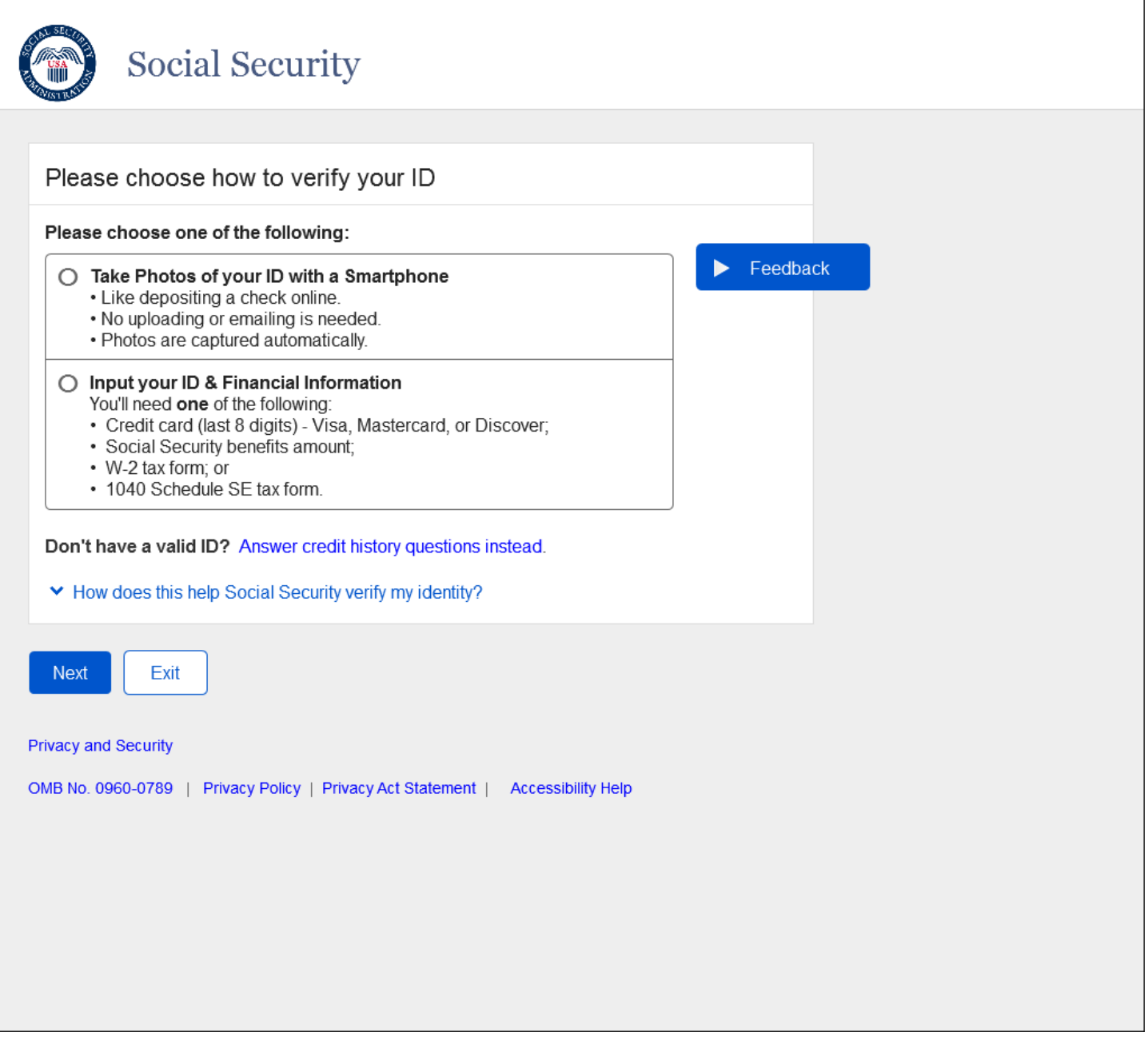

 VYIC is presented to user choose which advanced proofing method to undertake, so that the user can access advanced services.

#### <span id="page-6-0"></span>*1.6 RIL -Error Message*

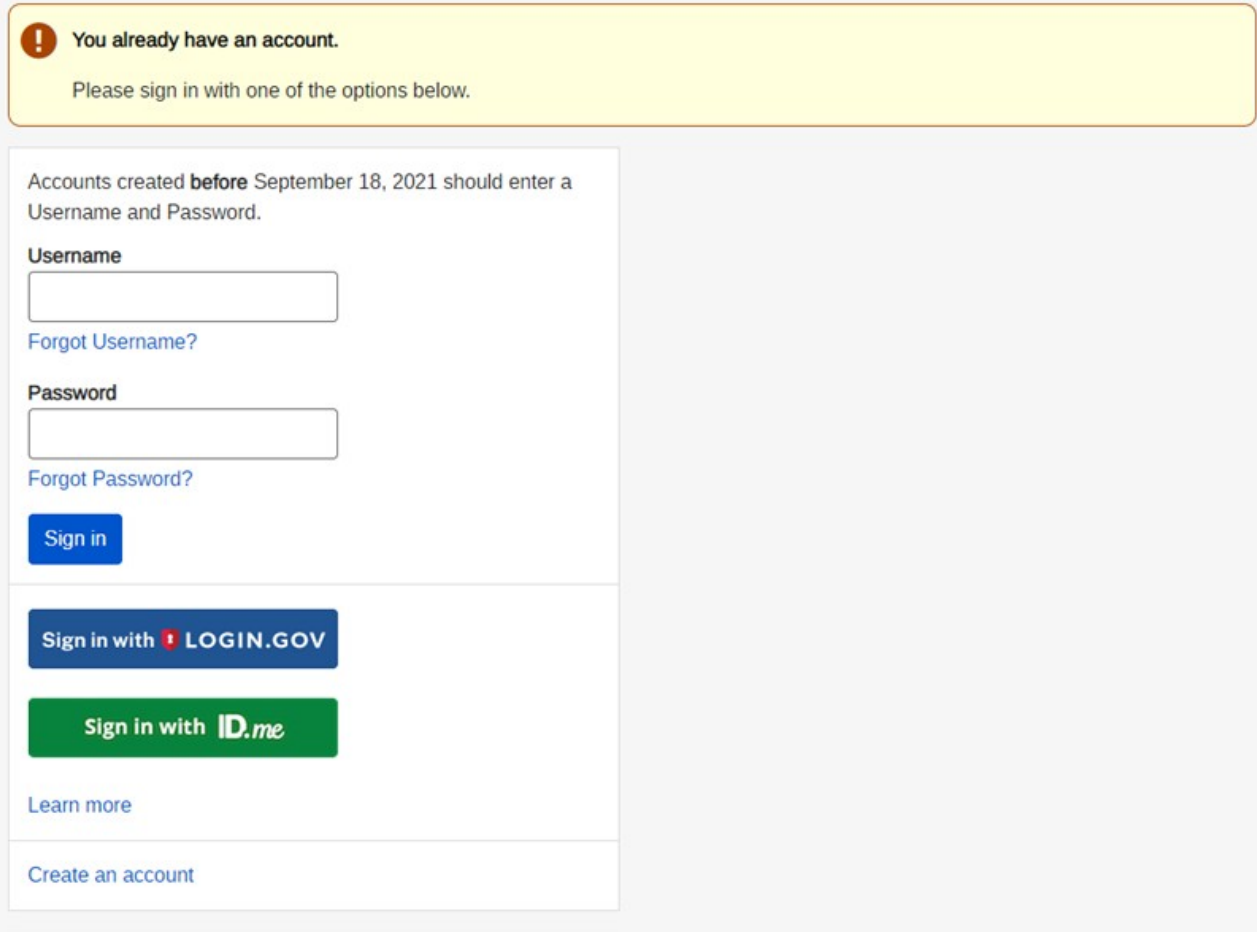

Updated Banner Message language.

## <span id="page-7-0"></span>**2.BSO Behind ROME**

#### <span id="page-7-1"></span>*2.1 IRES Privacy Act Statement*

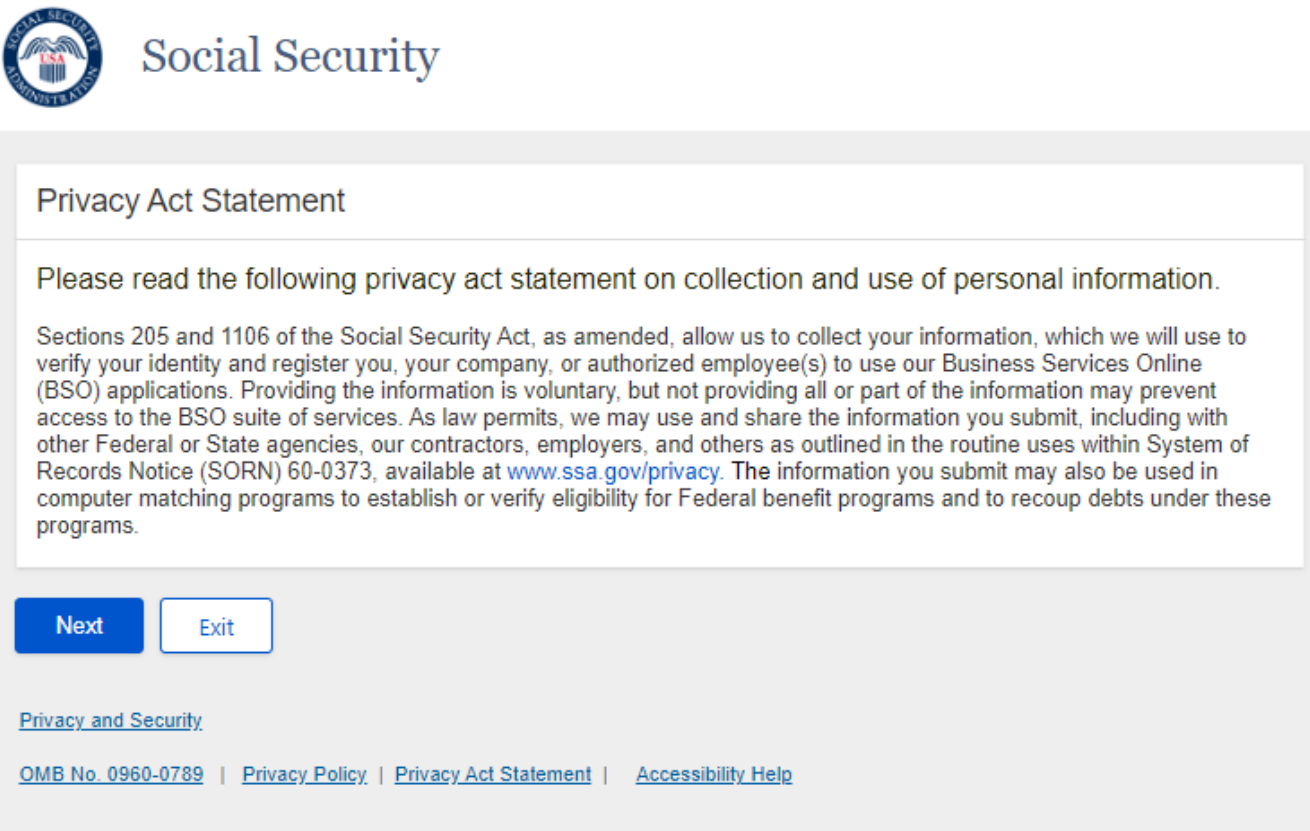

User agrees to the privacy act statement after ROME-SITOS to move to the next screen on BSO user ID.

#### <span id="page-8-0"></span>*2.2 IRES User ID (Iresui)*

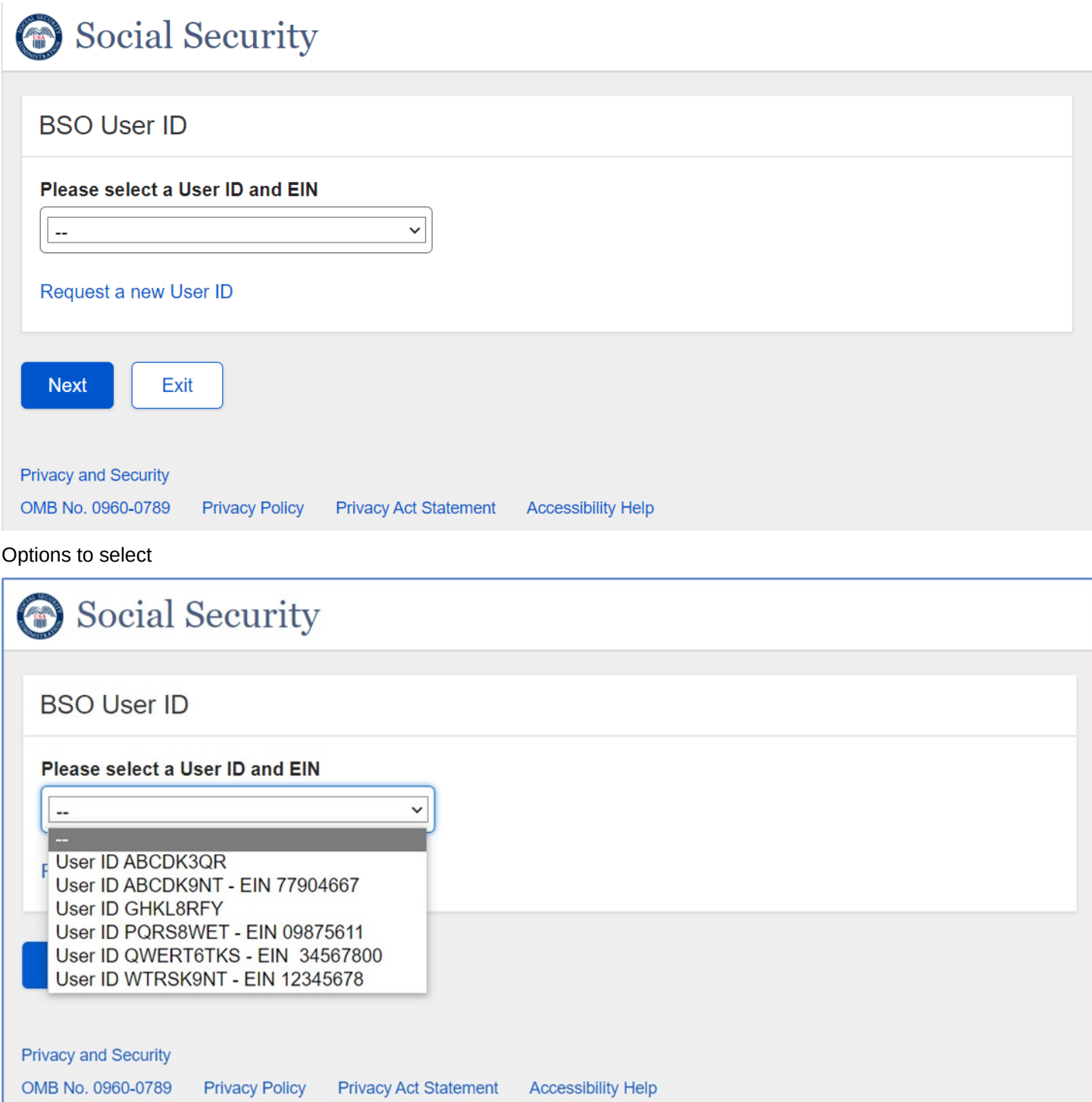

- After using the RIL page to login, the user will land on the BSO User ID screen. The existing user will be able to select a BSO User ID/EIN if available in the dropdown. Then the user will land on the BSO Main Menu screen to access and use the services on behalf of the selected organization.
- After using the RIL page to login, a new user will land on the BSO User ID screen. The user will be able to request for a new user ID from "Request a new User ID" link. Next, the system shall direct the user to IRES Contact Information (Iresci).

<span id="page-9-0"></span>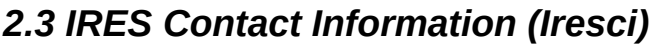

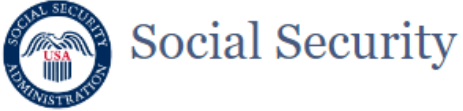

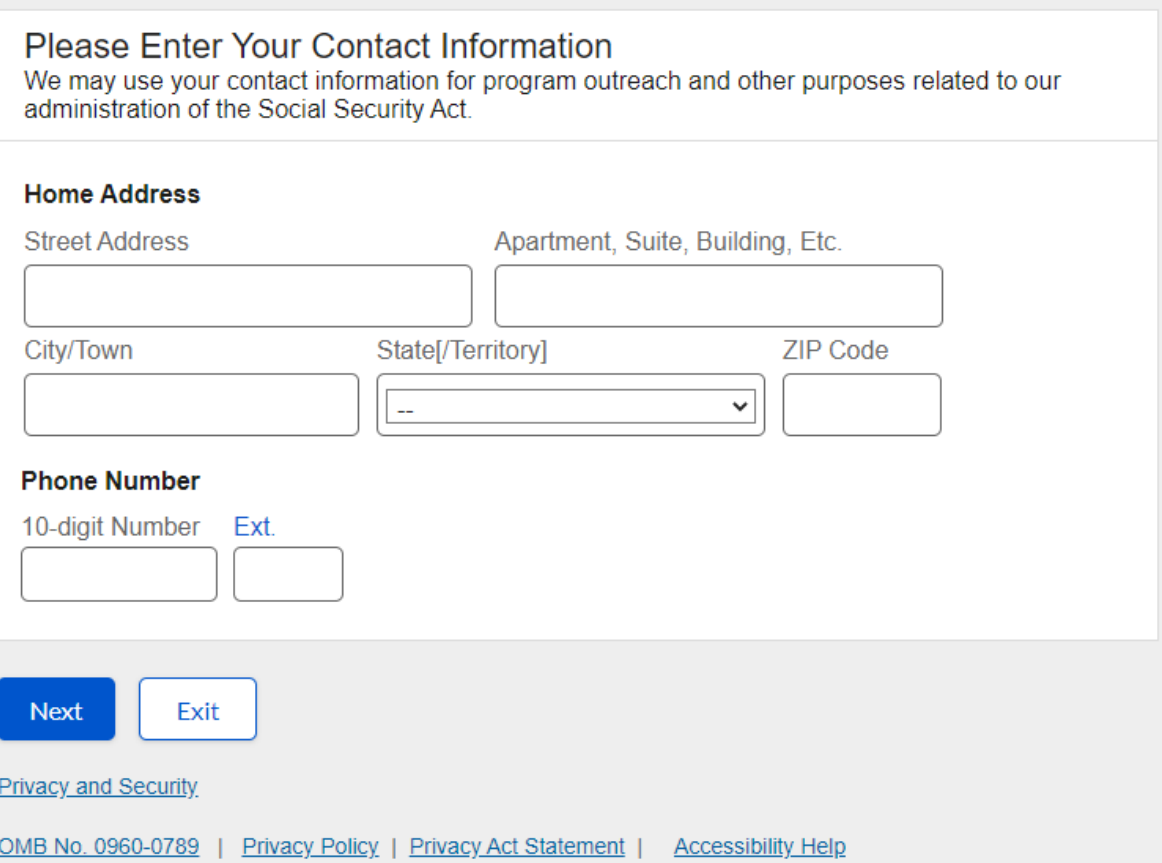

The user must provide their contact information and next is directed to IRES User Account Confirmation.

#### <span id="page-10-0"></span>**2.4** *IRES User Account Confirmation (Iresuac)*

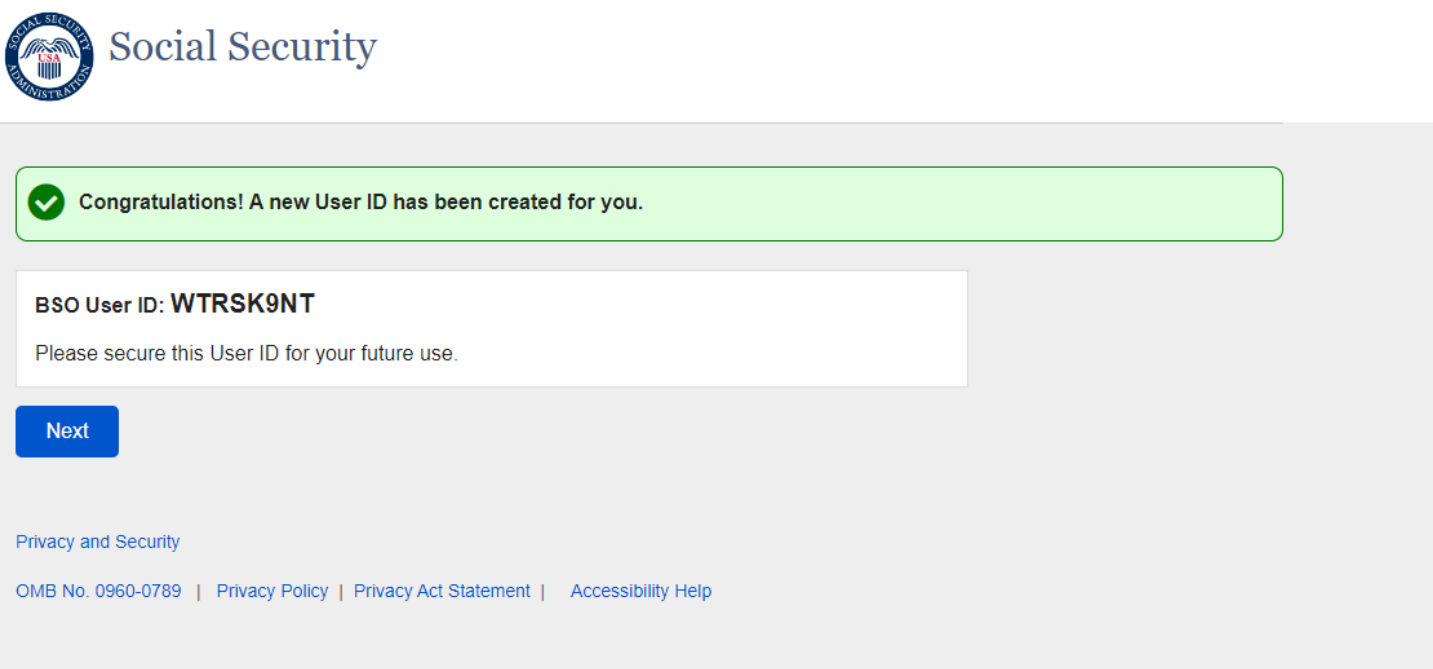

• The user will be provided a confirmation message with their new BSO User ID. The user will be sent to the existing BSO Main Menu page to Request New Services (or roles) to perform tasks on behalf of a particular organization

#### <span id="page-11-0"></span>**2.5** *BSO Welcome Page*

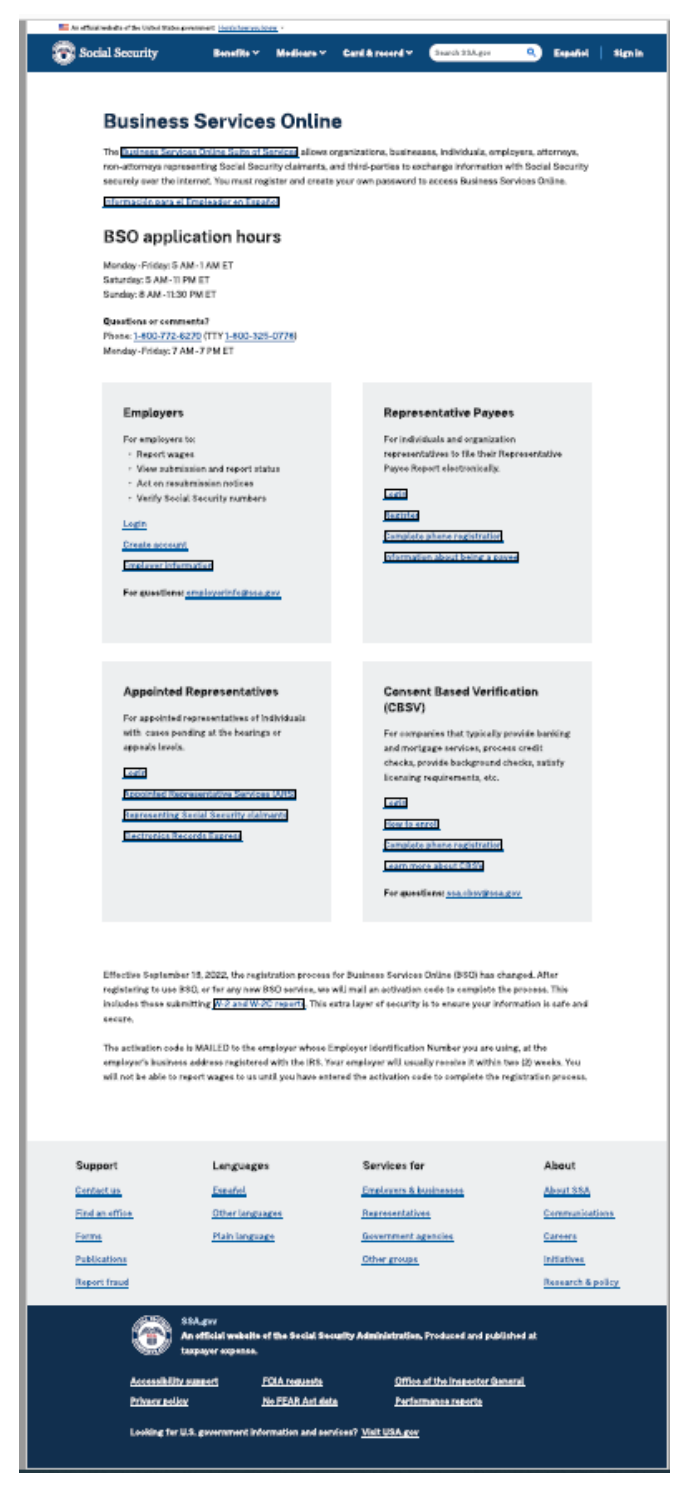

Updated BSO Welcome. The links will direct the customer where to login/create account (ROME or BSO IRES)

#### **2.6 Error Page for Legacy Users**

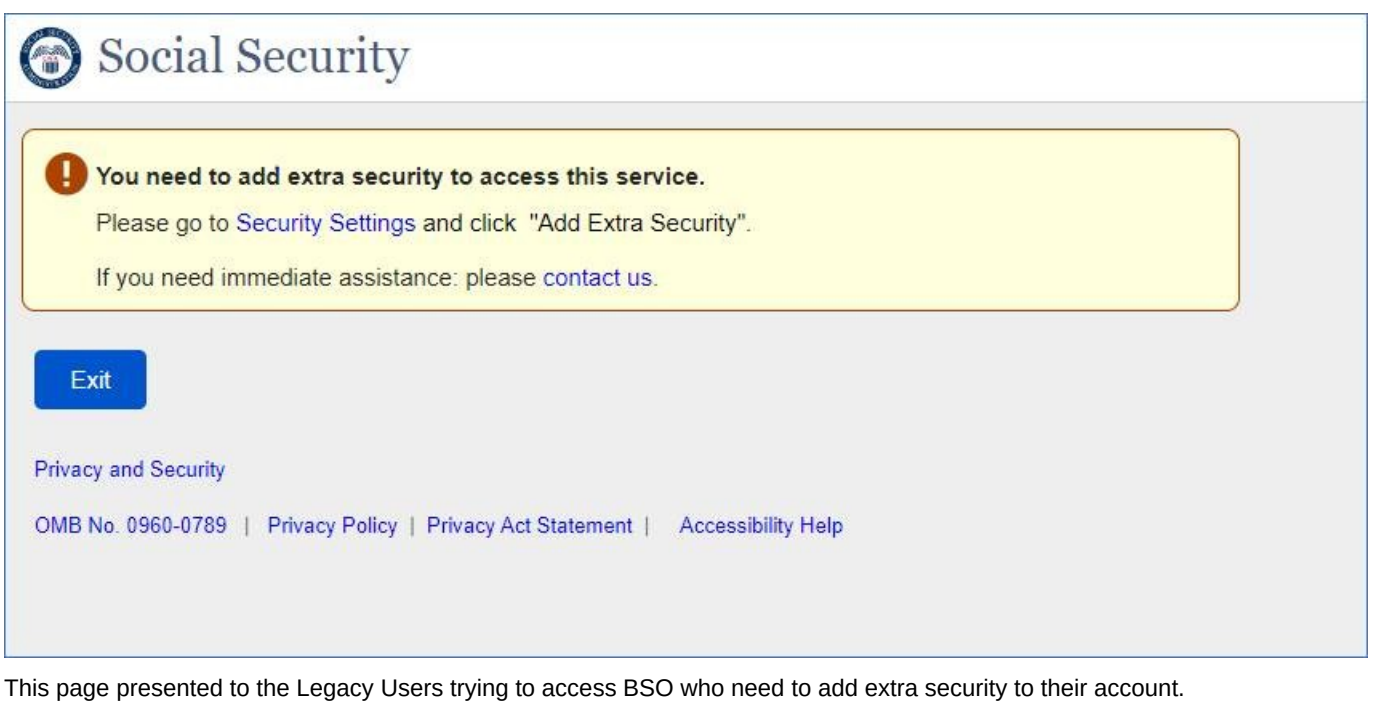

Security Setting – leads the user to Security Settings Page in *mySSA* application*.*

Contact Us – leads the user to [Call Us \(ssa.gov\)](https://secure.ssa.gov/cet/contact-us-ui/#/call-us)